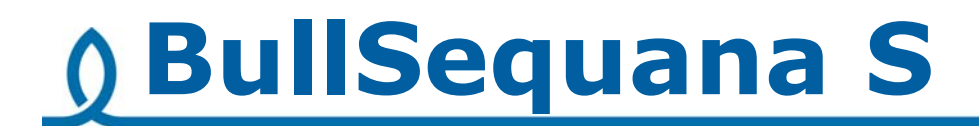

# Release Note TS 05.04

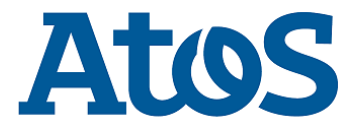

**86 A1 28FR 05 - June 2018**

The following copyright notice protects this book under Copyright laws which prohibit such actions as, but not limited to, copying, distributing, modifying, and making derivative works.

Copyright ©Bull SAS 2018

Printed in France

## **Trademarks and Acknowledgements**

We acknowledge the right of proprietors of trademarks mentioned in this manual.

All brand names and software and hardware product names are subject to trademark and/or patent protection.

Quoting of brand and product names is for information purposes only and does not represent trademark and/or patent misuse.

**Hardware**

**June 2018**

**Bull Cedoc 357 avenue Patton BP 20845 49008 Angers Cedex 01 FRANCE**

*The information in this document is subject to change without notice. Bull will not be liable for errors contained herein, or for incidental or consequential damages in connection with the use of this material.*

# **Table of Contents**

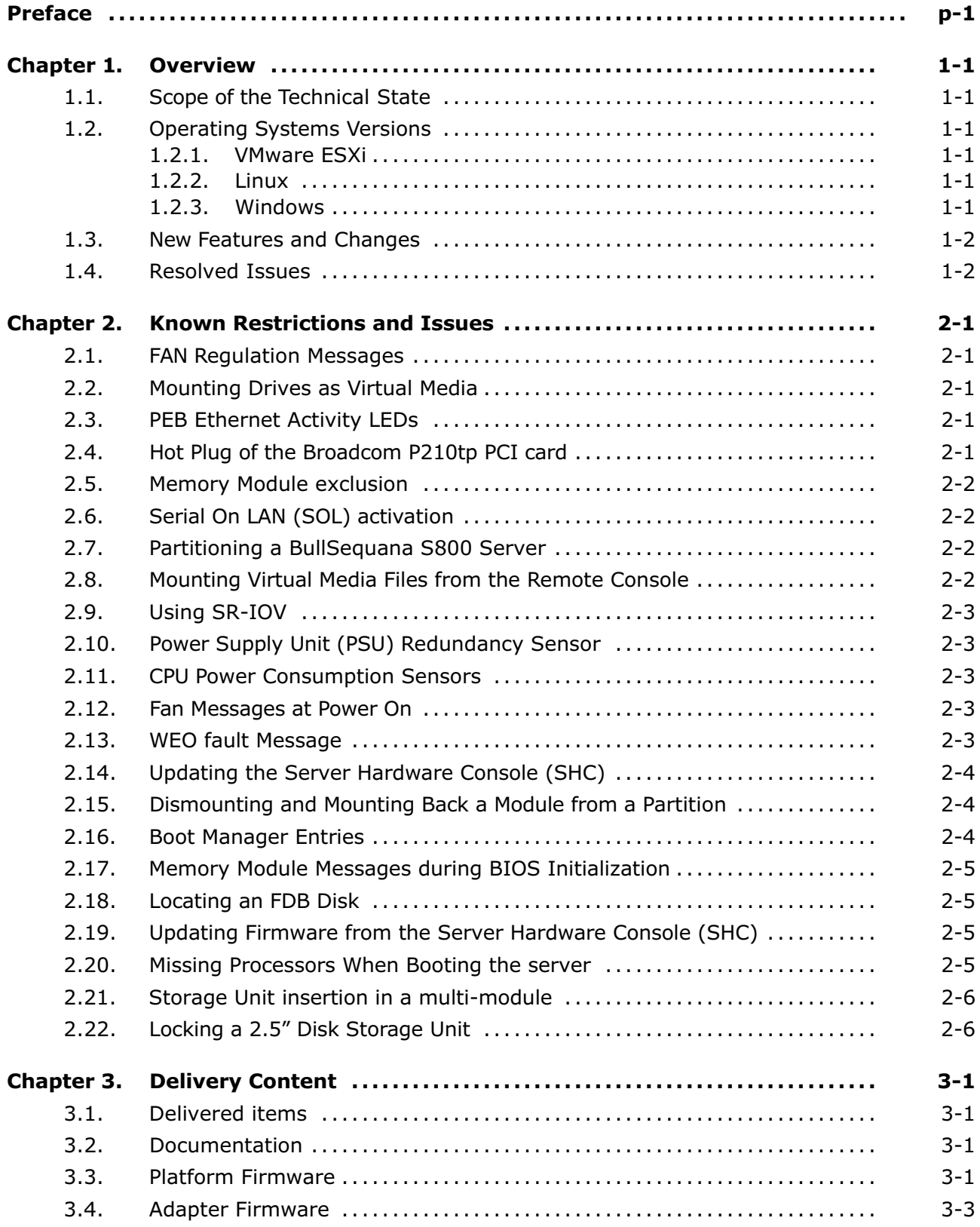

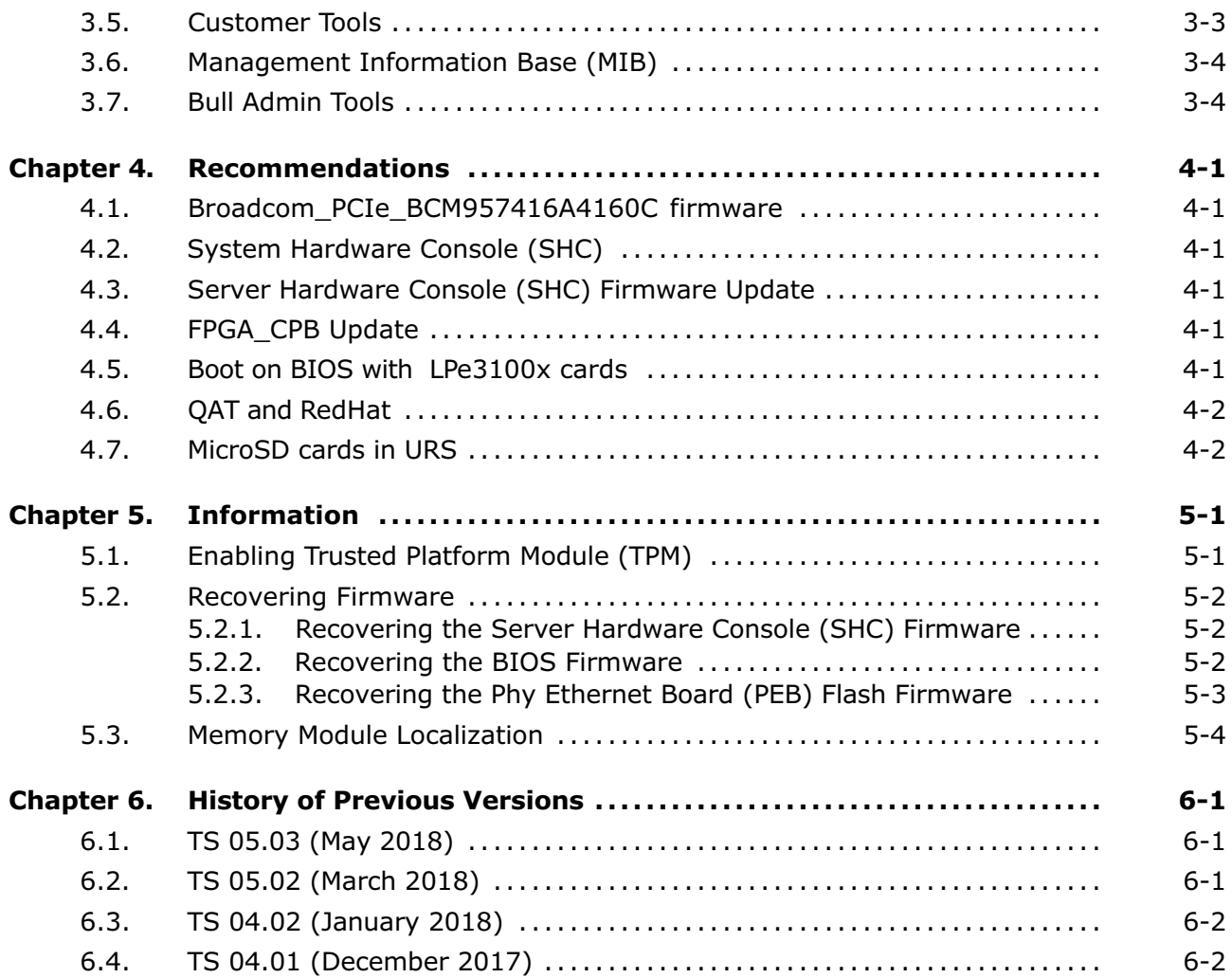

# <span id="page-4-0"></span>**Preface**

This document gives information about all changes from the previous version.

It also gives information about restrictions, known problems and the associated workarounds.

Finally it lists the objects delivered in the Technical State and the features of the resources provided on the Resource and Documentation DVDs.

# <span id="page-6-0"></span>**Chapter 1. Overview**

**Important** To fully address the Intel Meltdown/Spectre security alert, it is mandatory to update the Operating System.

## **1.1. Scope of the Technical State**

This Technical State 05.04 is a patched one compared to the Technical State 05.03. It contains new releases of the EMM33\_BMC and FPGA\_CPB firmware.

## **1.2. Operating Systems Versions**

It is recommended to use the following minimum versions.

## **1.2.1. VMware ESXi**

ESXi: 6.5u1 patch 02 build 7388607

**Note** Available on the Bull Support Website: https://support.bull.com

For BullSequana S200 server certification details check:

[https://www.vmware.com/resources/compatibility/detail.php?deviceCategory=s](https://www.vmware.com/resources/compatibility/detail.php?deviceCategory=server&productid=44639) [erver&productid=44639](https://www.vmware.com/resources/compatibility/detail.php?deviceCategory=server&productid=44639)

For BullSequana S400 server certification details check:

[https://www.vmware.com/resources/compatibility/detail.php?deviceCategory=s](https://www.vmware.com/resources/compatibility/detail.php?deviceCategory=server&productid=44854) [erver&productid=44854](https://www.vmware.com/resources/compatibility/detail.php?deviceCategory=server&productid=44854)

For BullSequana S800 server certification details check:

[https://www.vmware.com/resources/compatibility/detail.php?deviceCategory=s](https://www.vmware.com/resources/compatibility/detail.php?deviceCategory=server&productid=44745) [erver&productid=44745](https://www.vmware.com/resources/compatibility/detail.php?deviceCategory=server&productid=44745)

## **1.2.2. Linux**

## **1.2.2.1. Red Hat**

RHEL 7.3 : All models RHEL 6.9 : BullSequana S200 server and BullSequana S400 server only.

## **1.2.2.2. Suse**

SLES 12 SP2

## **1.2.3. Windows**

Windows Server 2016 (with iaStorA.free.win8.64bit.4.3.0.1198 driver)

## <span id="page-7-0"></span>**1.3. New Features and Changes**

## **EMM33\_BMC**

New release fixing the following issues:

- Incorrect system name displayed by the NFC tag
- DFM LEDs turning on red randomly

## **FPGA\_CPB**

New release fixing the following issue: DFM fans always running at full speed

## **1.4. Resolved Issues**

## **Incorrect system name displayed by the NFC tag**

There are no longer errors in the system name displayed by the NFC tag.

## **DFM LEDs turning on red randomly**

The DFM LEDs do not become red randomly anymore.

## **DFM fans always running at full speed**

The DFM fans are now running at suitable speed.

## <span id="page-8-0"></span>**Chapter 2. Known Restrictions and Issues**

## **2.1. FAN Regulation Messages**

#### **Issue**

There are cases where the fan regulation is not optimal. This results in messages in the System Event Log (SEL) such as: Fan at or below critical speed

In some cases, the FAN may be also seen as unavailable.

#### **Workaround**

No workaround

## **2.2. Mounting Drives as Virtual Media**

#### **Issue**

Mounting two drives as virtual media may cause the Server Hardware Console (SHC) to reboot

## **Workaround**

Mount only one media at a time

## **2.3. PEB Ethernet Activity LEDs**

#### **Issue**

The Ethernet activity LEDs on the PEB are always amber, even when the module is powered off.

## **2.4. Hot Plug of the Broadcom P210tp PCI card**

#### **Issue**

The hot plug feature of the Broadcom PCI card BCM 957416A4160C does not currently work.

#### **Workaround**

Insert or remove the card only when the operating system is stopped.

## <span id="page-9-0"></span>**2.5. Memory Module exclusion**

#### **Issue**

Excluding a memory module from the SHC has no effect.

#### **Workaround**

Use the Hardware Management CLIs to exclude a memory module.

## **2.6. Serial On LAN (SOL) activation**

## **Issue**

When using the ipmi command "SOL activate" for Serial On LAN, there are issues with the keyboard.

#### **Workaround**

Open a ssh session on the SHC and use the terminal command.

## **2.7. Partitioning a BullSequana S800 Server**

#### **Issue**

Partitioning a BullSequana S800 server into two partitions, one that includes modules 0 and 3 and a second that includes modules 1 and 2, is not possible yet.

#### **Workaround**

The available partitioning schemes are:

- Two partitions:
	- **-** Three modules and one module: all schemes are available
	- **-** Two modules and two modules: only the (module 0, module 1) and (module 2 , module 3) scheme is available
- Four partitions

## **2.8. Mounting Virtual Media Files from the Remote Console**

#### **Issue**

Installing software from a very large ISO file via the Remote Console may fail with several medium errors reported.

#### **Workaround**

Use smaller ISO files.

## <span id="page-10-0"></span>**2.9. Using SR-IOV**

#### **Issue**

On a BullSequana S400 or S800 server, attempting to assign the SR-IOV passtrough to a virtual machine fails, resulting in the following error message: *unsupported configuration: host does not support passthrough of host PCI devices*

#### **Workaround**

SR-IOV is not yet supported under ESXi 6.0 and Windows. Use ESXi 6.5.

## **2.10. Power Supply Unit (PSU) Redundancy Sensor**

#### **Issue**

The Power Redundancy sensor is shown NORMAL on the SHC although one PSU is detected absent.

#### **Workaround**

Ignore the Power Redundancy sensor and use the PSU sensors to check power supply.

## **2.11. CPU Power Consumption Sensors**

## **Issue**

CPU power consumption sensors reports inconsistent values.

#### **Workaround**

Rely on the global power consumption sensor instead.

## **2.12. Fan Messages at Power On**

#### **Issue**

Power On results in eight inconsistent fan status messages being issued.

#### **Workaround**

Ignore the messages.

## **2.13. WEO fault Message**

## **Issue**

A WEO fault message is issued although the WEO sensor has no reading.

## **Workaround**

Ignore the message.

## <span id="page-11-0"></span>**2.14. Updating the Server Hardware Console (SHC)**

#### **Issue**

Updating the SHC firmware results in the Alert Setting Policies page being cleared.

#### **Workaround**

If you have modified the Alert Policies default settings, collect settings before the SHC update and restore them afterward.

## **2.15. Dismounting and Mounting Back a Module from a Partition**

#### **Issue**

On a multi-module with a partition made of two modules, partitioning after having dismounted and mounted back a module from the partition is not possible from the SHC.

#### **Workaround**

Use the *bsmSetPartitions* CLI command instead.

## **2.16. Boot Manager Entries**

#### **Issue**

When there are more than 15 entries in the boot manager, the same EFI network number is assigned to all the subsequent entries.

## **Workaround**

For BullSequana S200 and S400 servers, avoid having more than 15 entries.

For BullSequana S800 servers, disable four internal Ethernet ports on a slave module via the BIOS interface to reduce the number of entries. As an example, the following procedure explains how to disable the port 2 on the CPU 2:

- 1. From the SHC, launch the BIOS interface.
- 2. Select Setup Utility from the main menu.
- 3. From the Advanced tab, select Socket Configuration > IIO Configuration to open the IIO Configuration menu.
- 4. From the IIO Configuration menu, select Socket2 Configuration > Socket 2 PcieBr2D00F0-Port 2A.
- 5. Select PCI-E Port and disable it.

## <span id="page-12-0"></span>**2.17. Memory Module Messages during BIOS Initialization**

#### **Issue**

During BIOS initialization, inconsistent warning messages about the memory modules are issued.

#### **Workaround**

Ignore the messages.

## **2.18. Locating an FDB Disk**

#### **Issue**

The command designed to locate a failed FDB disk fails to switch on the disk's LED, making it impossible to locate it.

#### **Workaround**

**See** BullSequana S Description Guide, 86 A1 13FR, to locate FDB disks.

Physical mapping is identical for LSI SAS 9300-8i and LSI MegaRaid SAS 9361-8i cards.

## **2.19. Updating Firmware from the Server Hardware Console (SHC)**

#### **Issue**

In rare cases, when updating firmware from the SHC, the operation may be successful but result in the following message: *Please wait for the connection to be established*.

## **Workaround**

Wait and check the connection.

## **2.20. Missing Processors When Booting the server**

### **Issue**

In rare cases, on BullSequana S400 and S800 servers, some processors are missing from the configuration, with the following message in the SEL: 2018-05-14 18:14:01 BMC Message BIOS Init Warning Message on Module: 0 DIMM: ([Major-code:58h; Minor-code:02h])

#### **Workaround**

Reboot the server.

## <span id="page-13-0"></span>**2.21. Storage Unit insertion in a multi-module**

#### **Issue**

For BullSequana S400 server or BullSequana S800 server there are cases where the storage drawer does not insert smoothly into the compute box.

## **Workaround**

- 1. Carefully press on the top cover of the storage drawer
- 2. Insert the storage drawer into the compute box.

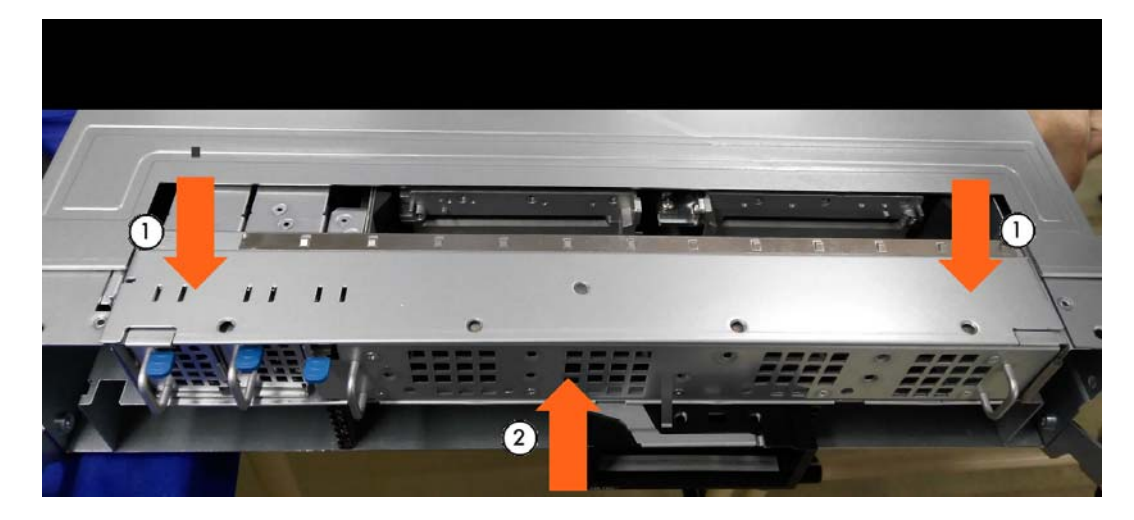

## **2.22. Locking a 2.5" Disk Storage Unit**

#### **Issue**

In some cases the latch does not insert properly into the locking bracket

## **Workaround**

1. Check that the latch (A) is parallel to the top of the side wall (B) as shown below.

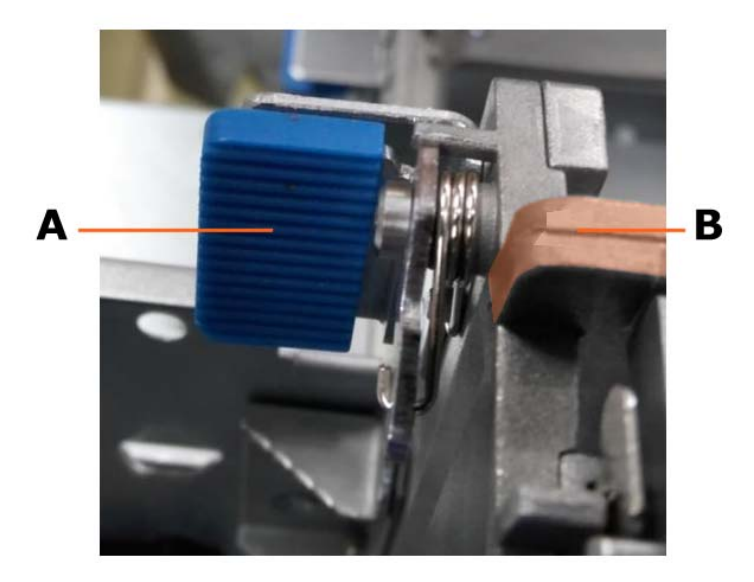

2. Press the latch (A) down to secure the HDD cage in place.

# <span id="page-14-0"></span>**Chapter 3. Delivery Content**

## **3.1. Delivered items**

- Documentation, firmware and customer tools are delivered on the Resources and Documentation DVDs
- BSMHW\_NG and iCare are delivered on the Resources and Documentation DVDs
- VMware ESXi Installer is delivered, if ordered, on a bootable USB key

## **3.2. Documentation**

**Note** (\*) indicates a new version, (\*\*) indicates a new item.

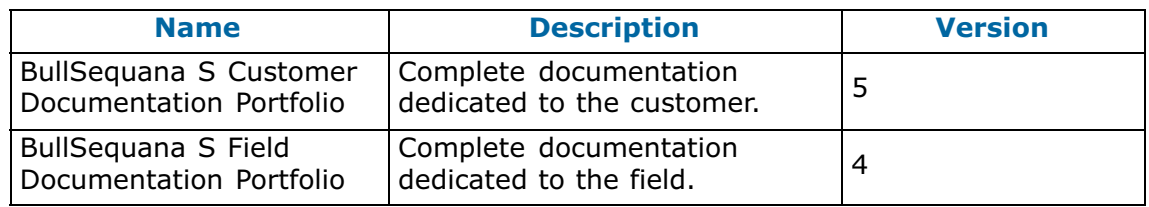

## **3.3. Platform Firmware**

**Note** (\*) indicates a new version, (\*\*) indicates a new item.

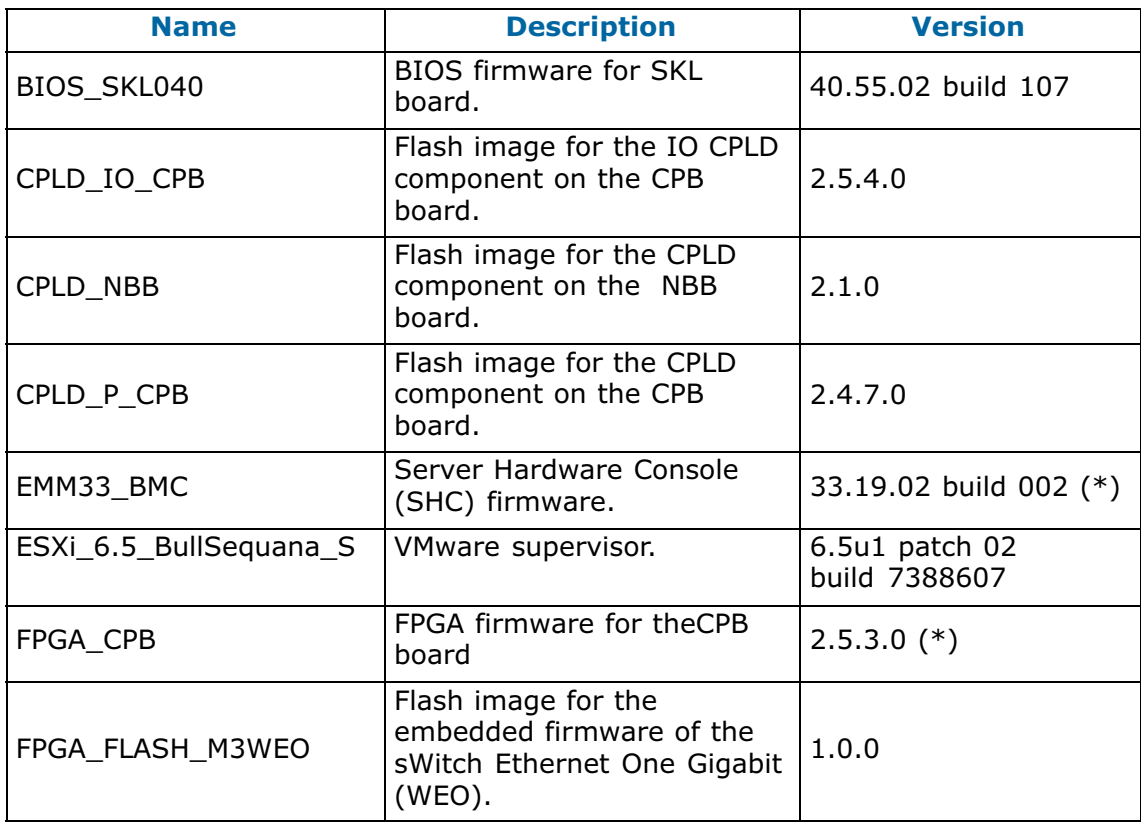

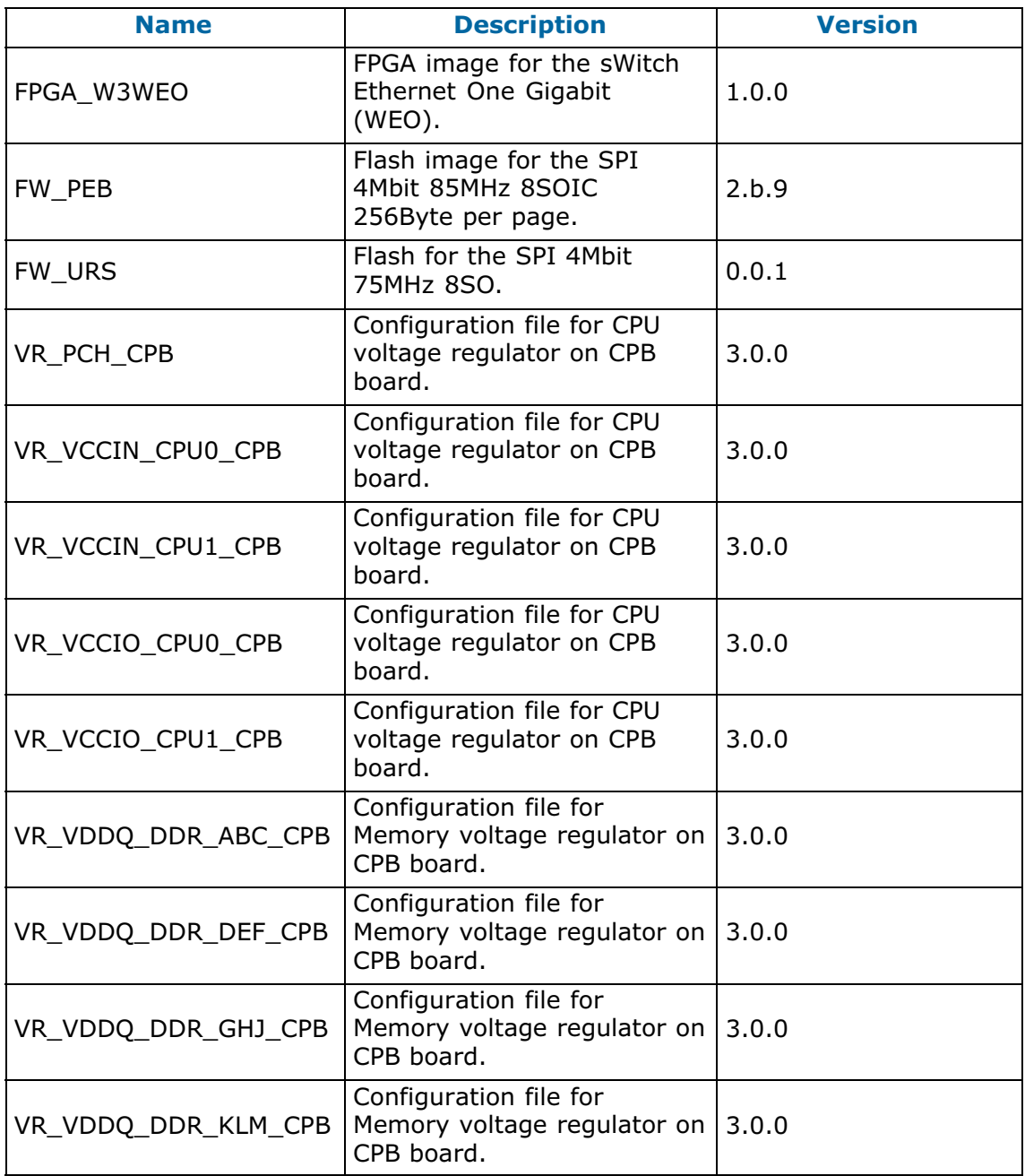

## <span id="page-16-0"></span>**3.4. Adapter Firmware**

**Notes** • (\*) indicates a new version, (\*\*) indicates a new item.

• Concerning the Broadcom\_PCIe\_BCM957416A4160C firmware, see chapter 4 Recommendations.

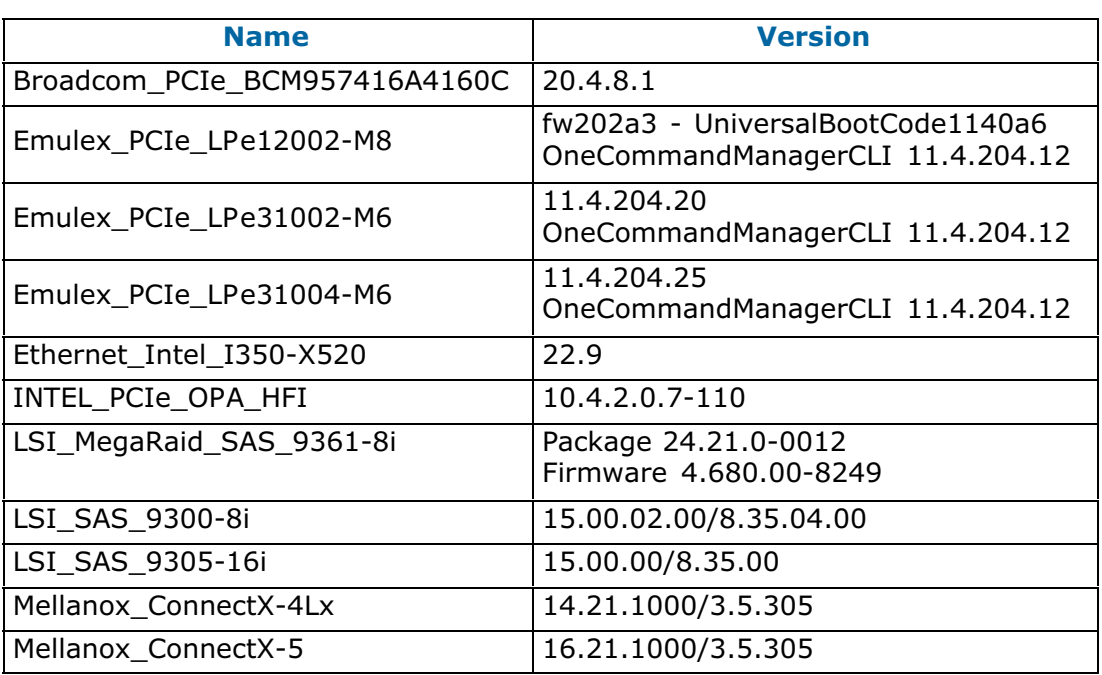

## **3.5. Customer Tools**

**Note** (\*) indicates a new version, (\*\*) indicates a new item.

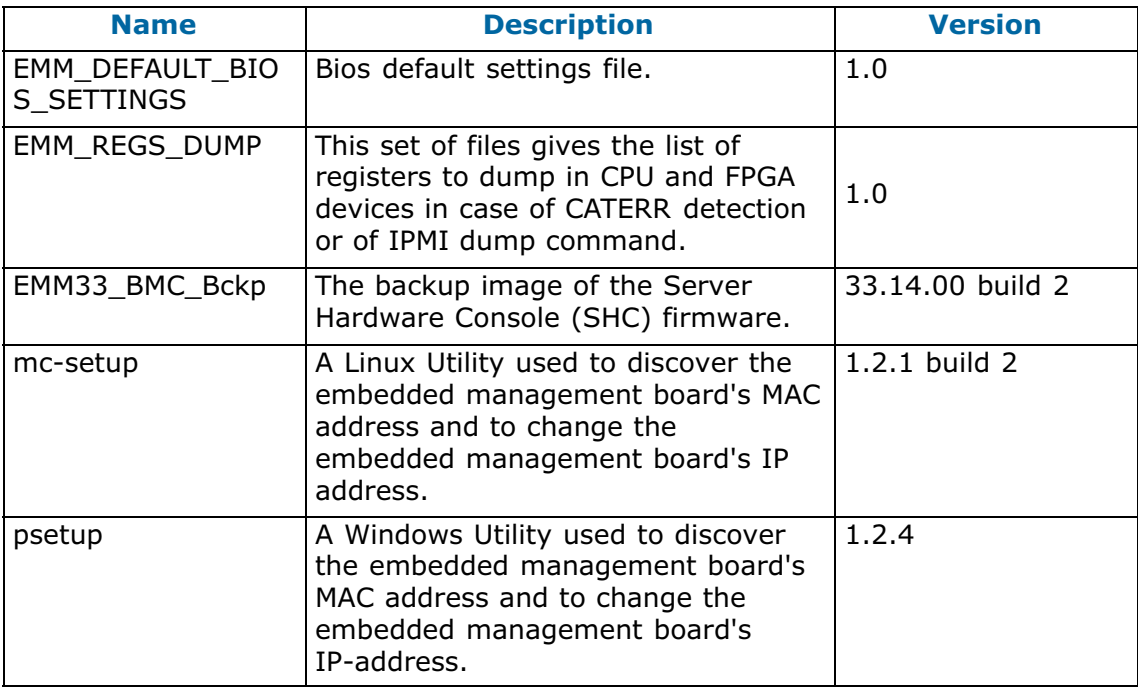

## <span id="page-17-0"></span>**3.6. Management Information Base (MIB)**

**Note** (\*) indicates a new version, (\*\*) indicates a new item.

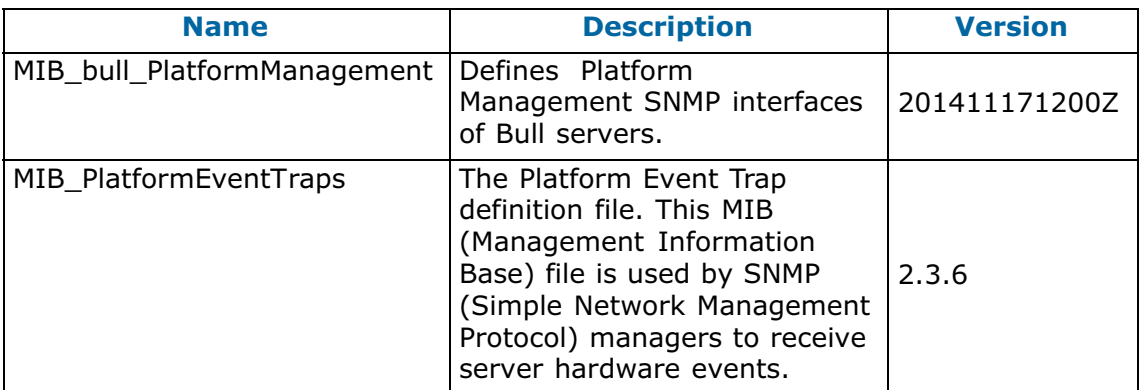

## **3.7. Bull Admin Tools**

**Note** (\*) indicates a new version, (\*\*) indicates a new item.

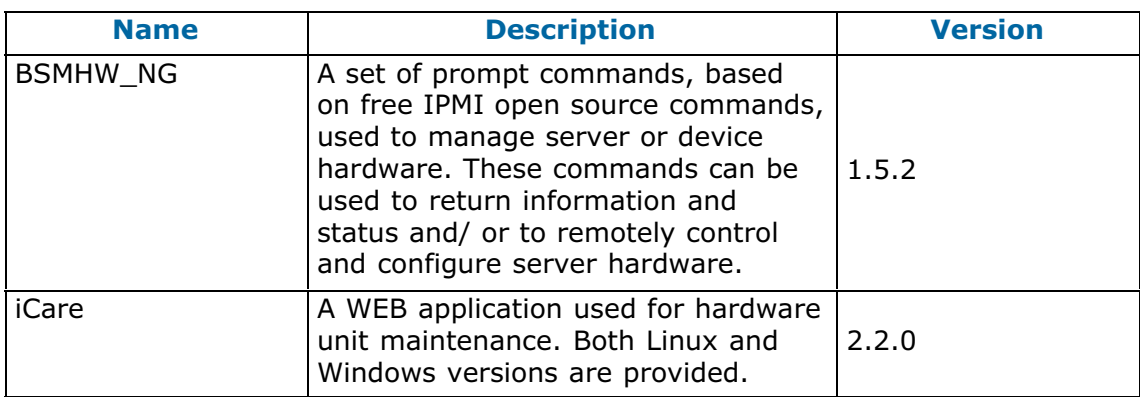

# <span id="page-18-0"></span>**Chapter 4. Recommendations**

## **4.1. Broadcom\_PCIe\_BCM957416A4160C firmware**

The correct firmware version to be used is 20.6.112.0.

**Note** Available on the Bull Support Website: https://support.bull.com

## **4.2. System Hardware Console (SHC)**

It is strongly recommended to clear the Internet browser's cache before using the SHC.

## **4.3. Server Hardware Console (SHC) Firmware Update**

- It is strongly recommended to power off the system before updating the SHC firmware. Otherwise, some slave modules may be lost.
- If the PCIe slot 0 is not visible after updating the SHC, do an AC/Off AC/On to see the slot.

## **4.4. FPGA\_CPB Update**

It is mandatory to update the SHC firmware before updating the FPGA\_CPB firmware.

## **4.5. Boot on BIOS with LPe3100x cards**

If the server fails to boot the BIOS, and shows the following messages in the logs, apply the last version of firmware (11.4.204.20 or higher). InstallProtocolInterface: 6F2F4E41-0710-4AB1-8CDF-2CD15C2346EA 0 ASSERT c:\udk2015\MdeModulePkg\Bus\Scsi\emulex\LancerFC\Fibre\ComponentName2.c(81): CR has Bad Signature ASSERT c:\udk2015\MdeModulePkg\Bus\Scsi\emulex\LancerFC\Fibre\ComponentName2.c(132): CR has Bad Signature !!!! X64 Exception Type - 000000000000000D !!!! RIP - 000000005A6EB714, CS - 0000000000000038, RFLAGS - 0000000000010202 ExceptionData - 0000000000000000 RAX - 0A0341D0000C0102, RCX - 0000000056BA02A4, RDX - 000000005A6F09E0 RBX - 0000000000000000, RSP - 0000000048EFF720, RBP - 0000000048EFF860 RSI - 0000000048EFFA30, RDI - 0000000048EFFA38 R8 - 0000000000000004, R9 - 0000000048EFF820, R10 - 000000000000FFF1 R11 - 0000000048EFF3C0, R12 - 000000005A6F09E0, R13 - 0000000000000100 R14 - 0000000000000038, R15 - 0000000000000000 DS - 0000000000000030, ES - 0000000000000030, FS - 0000000000000030 GS - 0000000000000030, SS - 0000000000000030 GDTR - 00005B161F300047 0020007300610000, LDTR - 0000000000000000 IDTR - 0000589E70180FFF 006E006700690000, TR - 0000000000000000 CR0 - 0000000080000013, CR2 - 0000000000000000, CR3 - 0000000048E5F000 CR4 - 0000000000000668, CR8 - 0000000000000000 DR0 - 0000000000000000, DR1 - 0000000000000000, DR2 - 0000000000000000 DR3 - 0000000000000000, DR6 - 00000000FFFF0FF0, DR7 - 0000000000000400 ERROR: C90000002:V305000D I0 62D171CB-78CD-4480-8678-C6A2A797A8DE 55378498

## <span id="page-19-0"></span>**4.6. QAT and RedHat**

It is strongly recommended to disable the QAT (Quick Assist Technology) option under RedHat as it does not work correctly.

This option is disabled by default in the BIOS settings.

## **4.7. MicroSD cards in URS**

In order to work properly in the Internal Dual RAID board, the microSDs must be formatted correctly. Please use only those provided by Atos representatives.

# <span id="page-20-0"></span>**Chapter 5. Information**

#### **Enabling Trusted Platform Module (TPM)**  $5.1.$

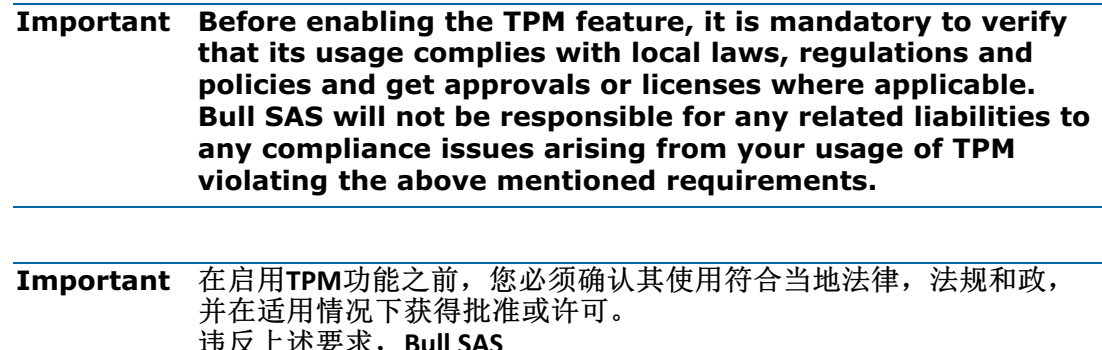

将不承担由于您使用TPM而导致的任何合规问题的相关责任。

## <span id="page-21-0"></span>**5.2. Recovering Firmware**

This section explains how to recover from any failure during a firmware update.

## **5.2.1. Recovering the Server Hardware Console (SHC) Firmware**

This sections details the operations to perform to recover the SHC main image.

1. Push the firmware recovery button on the PEB (A)until the firmware recovery LED (B) blinks red. The system boots from the backup images.

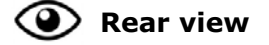

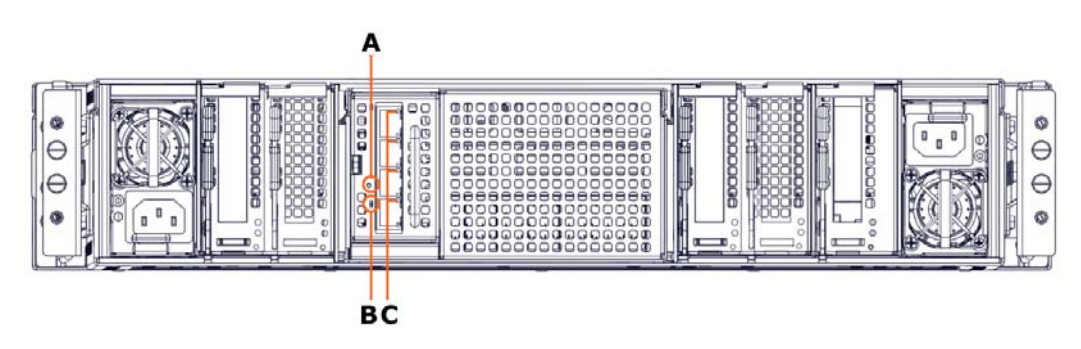

2. When the Ethernet link activity LED (C) blinks amber, run the following command.

ipmi-oem ... bull upgrade <image BMC> MC\_RESTORE

- 3. Power the system off.
- 4. Power the system back on to allow normal boot.

## **5.2.2. Recovering the BIOS Firmware**

This sections details the operations to perform to recover the BIOS main image if the SHC can not be reached.

1. Push the firmware recovery button on the PEB (A) until the firmware recovery LED (B) blinks red. The system boots from the backup images.

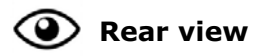

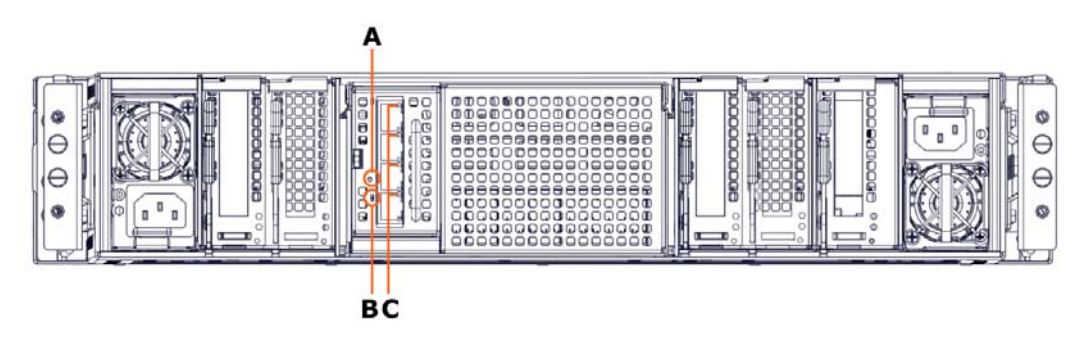

2. When the Ethernet link activity LED (C) blinks amber, run the following command.

ipmi-oem … bulloem upgrade <image BIOS> BIOS

- 3. Power the system off.
- 4. Power the system back on to allow normal boot. The network is now available.

## <span id="page-22-0"></span>**5.2.3. Recovering the Phy Ethernet Board (PEB) Flash Firmware**

This sections details the operations to perform to recover the PEB main image if the SHC can not be reached.

1. Push the firmware recovery button on the PEB (A) until the firmware recovery LED (B) blinks red. The system boots from the backup images.

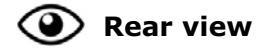

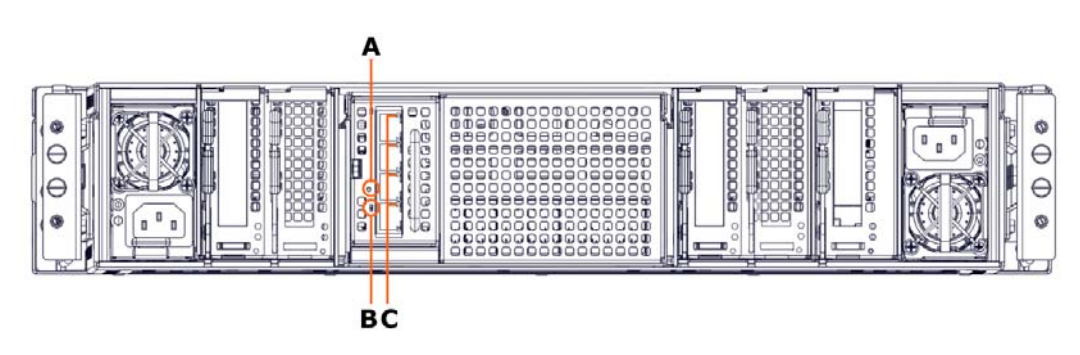

- 2. When the Ethernet link activity LED (C) blinks amber, power off the system.
- 3. Power the system back on to allow normal boot. The network is now available.
- 4. If necessary, update the PEB Flash firmware from the SHC.

## <span id="page-23-0"></span>**5.3. Memory Module Localization**

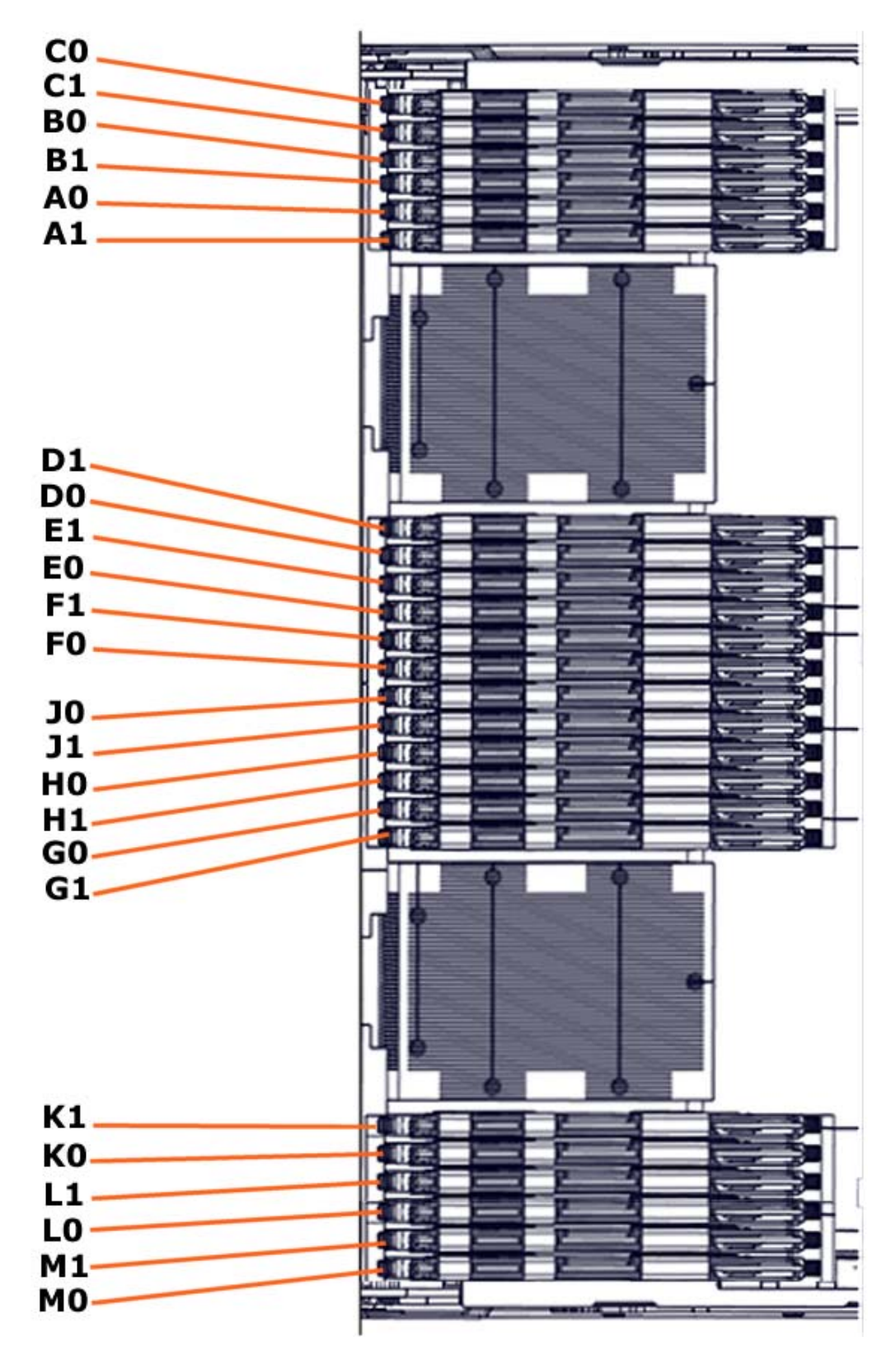

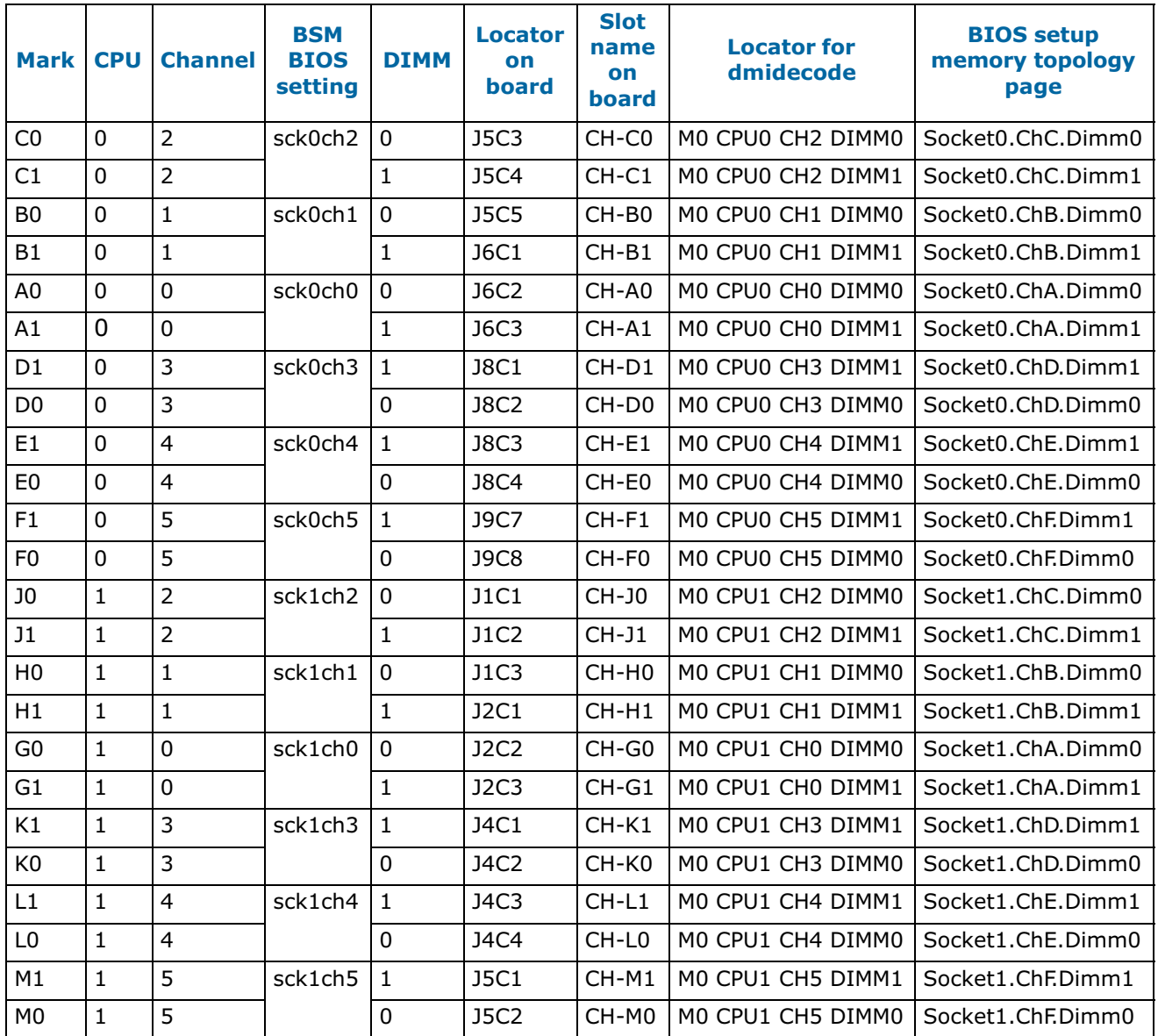

## <span id="page-26-0"></span>**Chapter 6. History of Previous Versions**

## **6.1. TS 05.03 (May 2018)**

#### **New features and changes**

#### **EMM33\_BMC**

• New release fixing the following issue: DFM fans randomly unavailable with TS 05.02.

#### **Resolved Issues**

#### **DFM fans randomly unavailable with TS 05.02**

With the present release of the EMM33 BMC firmware, the fans are running normally, without random faults.

## **6.2. TS 05.02 (March 2018)**

#### **New features and changes**

#### **BIOS\_SKL040**

- Intel fix for Spectre and Meltdown issues
- Memory SddcPlusOne RAS feature enabled by default.
- Fixed excluded dimm display in setup memory topology.
- Improved PatrolScrubbing logging messages on error.
- The integrated Gbe controller is now reported to the Server Hardware Console (SHC).
- Improved dmidecode type9 display for PCIe slots information.
- The Press Esc line is now displayed at 60% of window height for small screens.
- Added Rank Sparing RAS feature (1 or 2 spare ranks).
- Improved RAS messages sent to SHC for SDDC, ADDDC, RankSparing, Leaky Bucket RAS features.

#### **EMM33\_BMC**

- Changed display of identification LED for better understanding of actions.
- SEL events can be displayed in multiple or single web pages.
- Added the SEL binary file to Collect Log files.
- Partitioning is now available from the SHC, including from a slave console.
- Boot device and instance can be selected from the SHC. This is used to set parameters that direct the system boot to a particular option after a system power up or reset. This feature is the same as the IPMI boot device option.
- PCIe hot plug is available under Red Hat and Suse only.
- <span id="page-27-0"></span>• On the Power Management web page, Force Power Off, Force Power Cycle, Hard Reset and Diagnostic Dump commands need to be confirmed.
- The "super" user name can be modified from the SHC.
- Implemented reset to default function.

#### **FPGA\_CPB**

• Fans run at FULL SPEED when the SHC hangs in power on state.

#### **Resolved Issues**

#### **Simultaneous power on of different partitions**

Powering on two modules of different partitions simultaneously is now possible.

#### **FPGA Update on a BullSequana S800 Server**

Inconsistent messages are no longer issued at power on after updating the FPGA on a BullSequana S800 server.

#### **BullSequana S200 Server BIOS Update with Error in SEL**

Inconsistent messages are no longer issued when the BIOS update is successful.

#### **Unable to Update Bios with the Preserved Nvram Option**

Updating the BIOS firmware from the SHC with the preserved Nvram option is now possible. On a multi-module server, every module is updated successfully.

#### **ESXi 6.5 Installation Failure on USB Raid SD Card (URS)**

Installing ESXi 6.5 on a USB Raid SD Card (URS) with Virtual Media is now possible without failure.

#### **Updating the SHC firmware on a multi-module server**

The SHC will not show the firmware update as completed if it is not completed on all modules.

## **6.3. TS 04.02 (January 2018)**

This Technical State 04.02 is a patched one compared to the Technical State 04.01. It addresses the Intel Meltdown/Spectre patch.

**See** The Technical Support Bulletin 400-18-02 for more details, available on the Bull Support Website: https://support.bull.com

## **6.4. TS 04.01 (December 2017)**

First delivery

**Bull Cedoc** 357 avenue Patton **BP 20845** 49008 Angers Cedex 01 **FRANCE**